## **Internet Explorer Browser Updates for Dell Punchout**

For security reasons contents of certain pages will not load because there are mixed contents on the page. Below you will find a couple of solutions to resolve the "blank page" error within the Chrome browser.

## **Solution 1:**

**1.** For version 7, click "Yes" to continue to display the non-secured content on the page.

## **Internet Explorer Version 7/Warning Dialog Box for Mixed content**

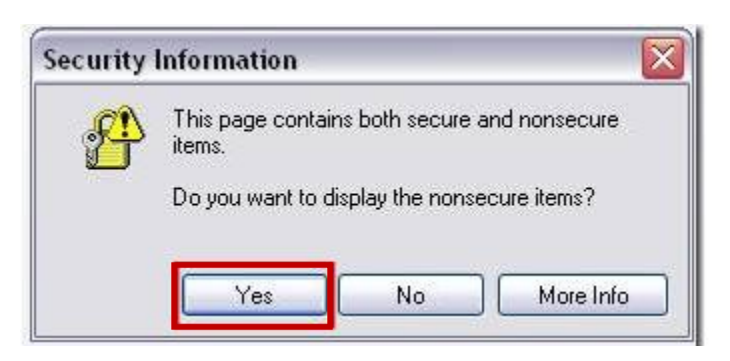

**2.** For version 8, click "No" when asked whether you only want to display the secured content on the page.

## **IE 8 Security Information / Warning Dialog Box for Mixed content**

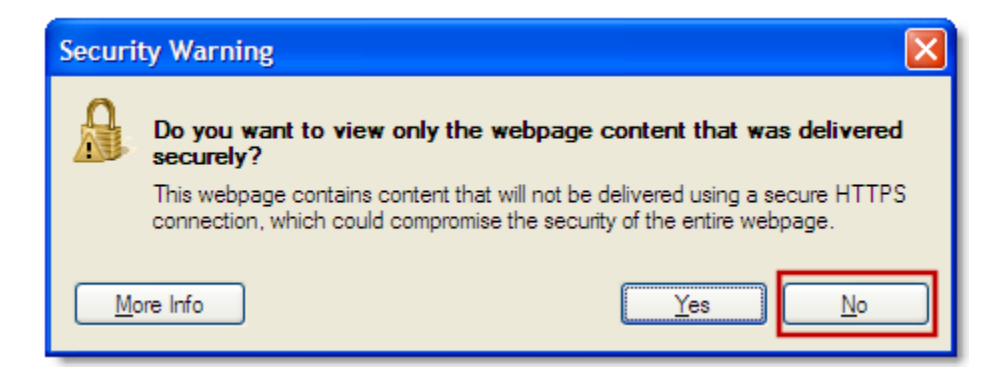

### **Solution 2:**

3. If the above dialog boxes do not appear, follow the steps below to add \*.dell.com and enable the "Mixed Content" popup window.

## **Add dell pages in trusted sites:**

- 1. Open IE Browser
- 2. Click **Tools** Menu
- 3. Click on **Internet Options** option. **[DETAILED STEPS BELOW WITH SCREENSHOTS]**

4. **Internet Options** model window is displayed

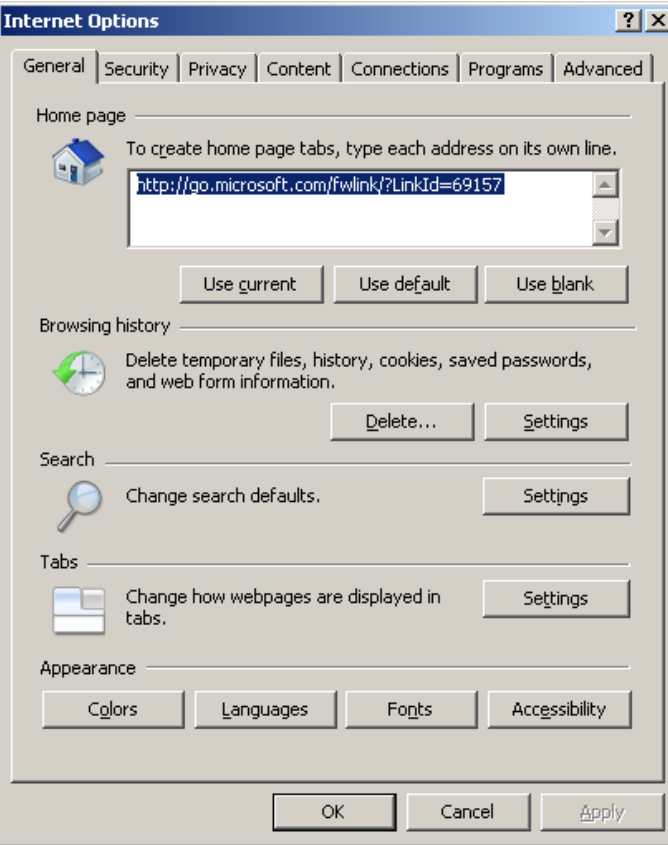

5. Select **Security** Tab

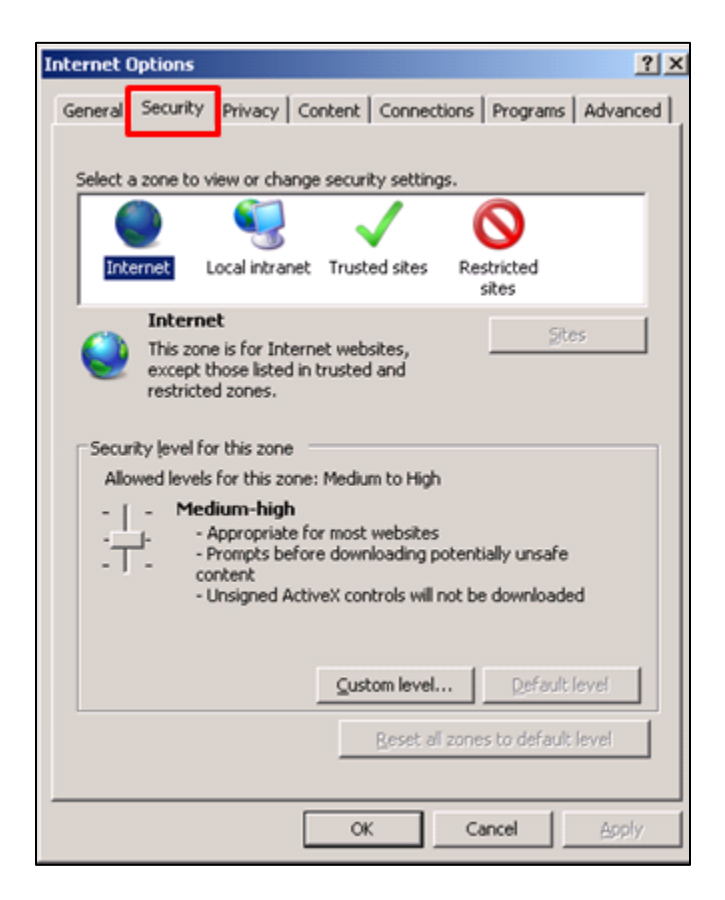

#### 6. Select the **Trusted Sites**icon

7. Click the **Sites** button

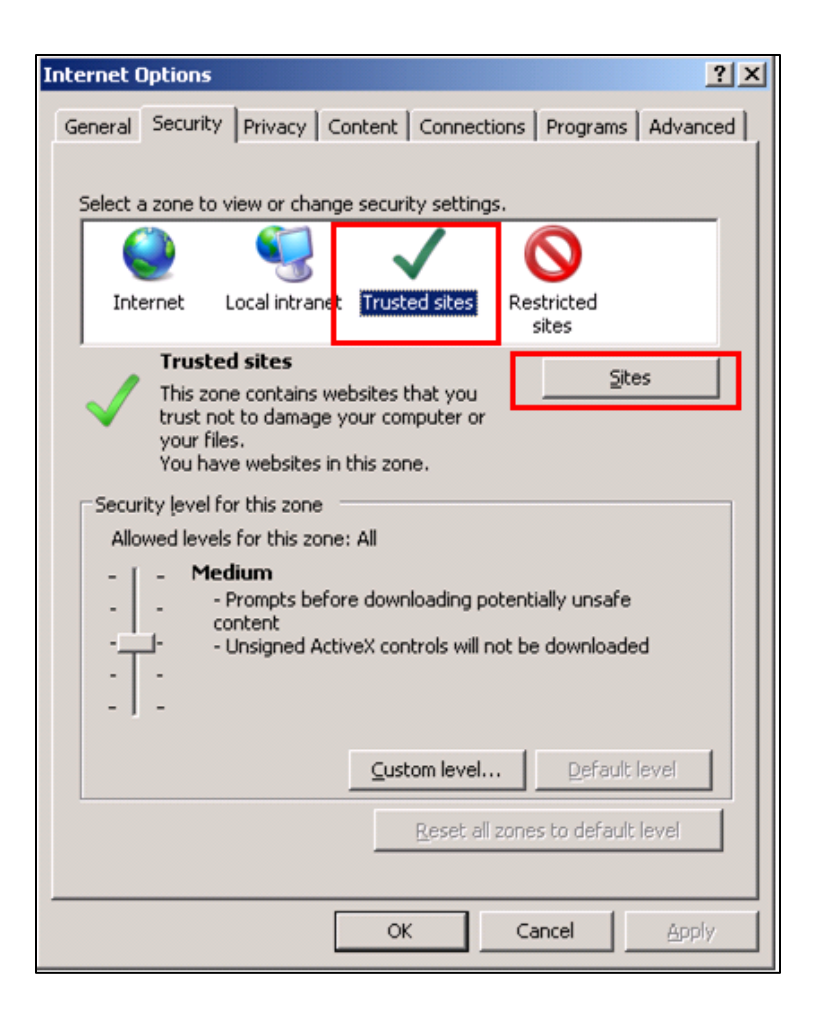

- 8. "Trusted Sites" child window comes up
- 9. Type **\*.dell.com** in Add this website to the zone text box
- 10. Un-Check require server verification (https:) for all sites in this zone checkbox
- 11. Click on **Add** button

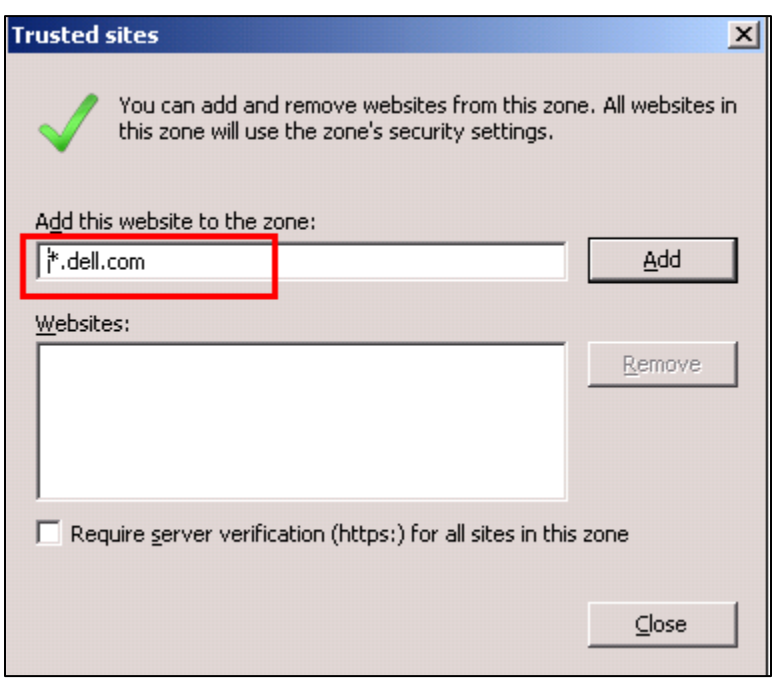

12. Click the **Close** button to save the settings and close child window

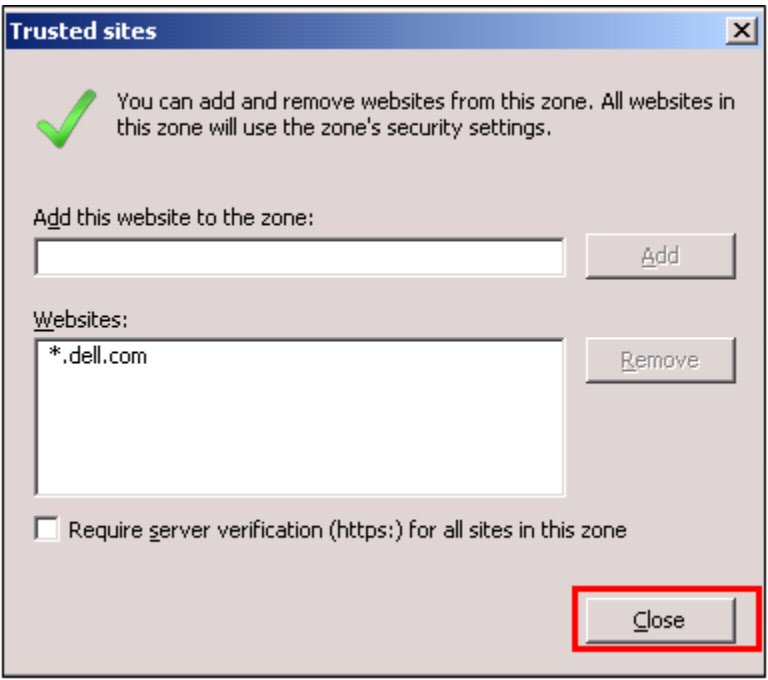

- 13. Click **OK** button to close model window
- 14. Close and open the Internet Explorer again
- If necessary, please follow the below steps to enable the Mixed Content Settings.
	- 1. Open IE Browser
	- 2. Click **Tools** Menu
	- 3. Click on **Internet Options** option. **[DETAILED STEPS BELOW WITH SCREENSHOTS]**
- 4. Select the **Trusted Sites**icon
- 5. Click the **Custom Level** button

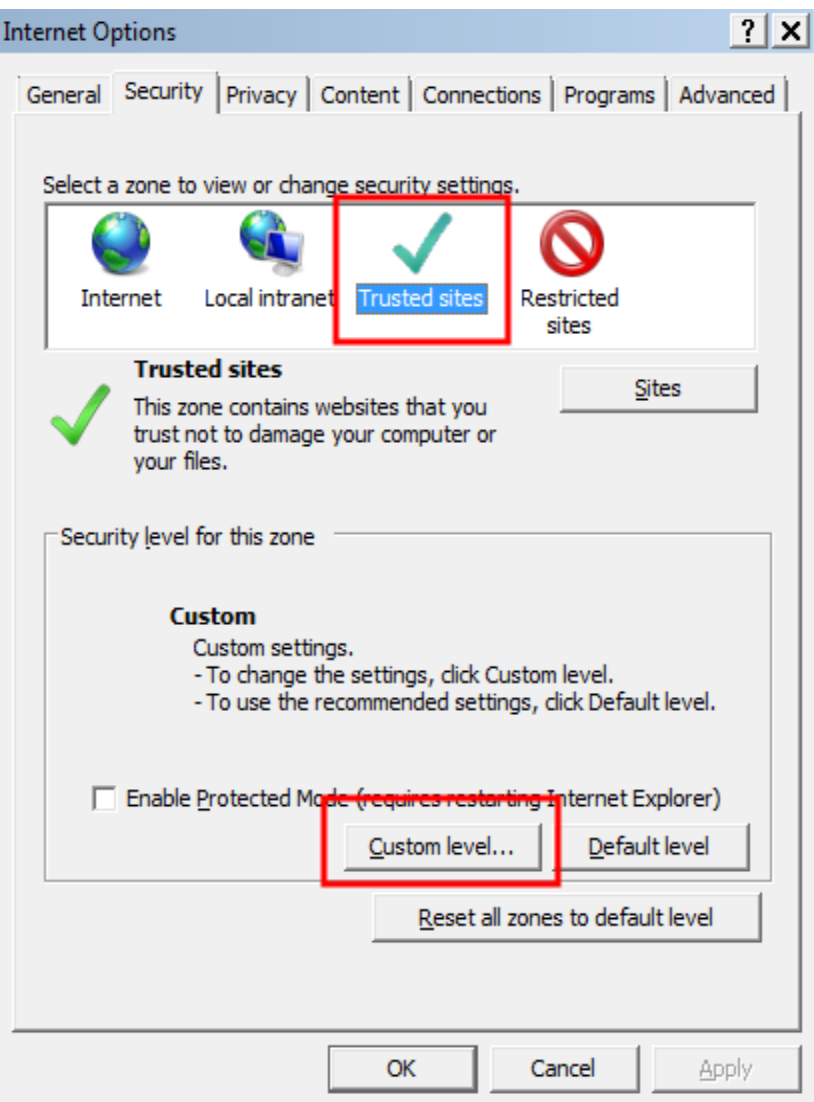

6. In the Settings area, scroll down to the Miscellaneous section and select **Enable** in the Display mixed content area.

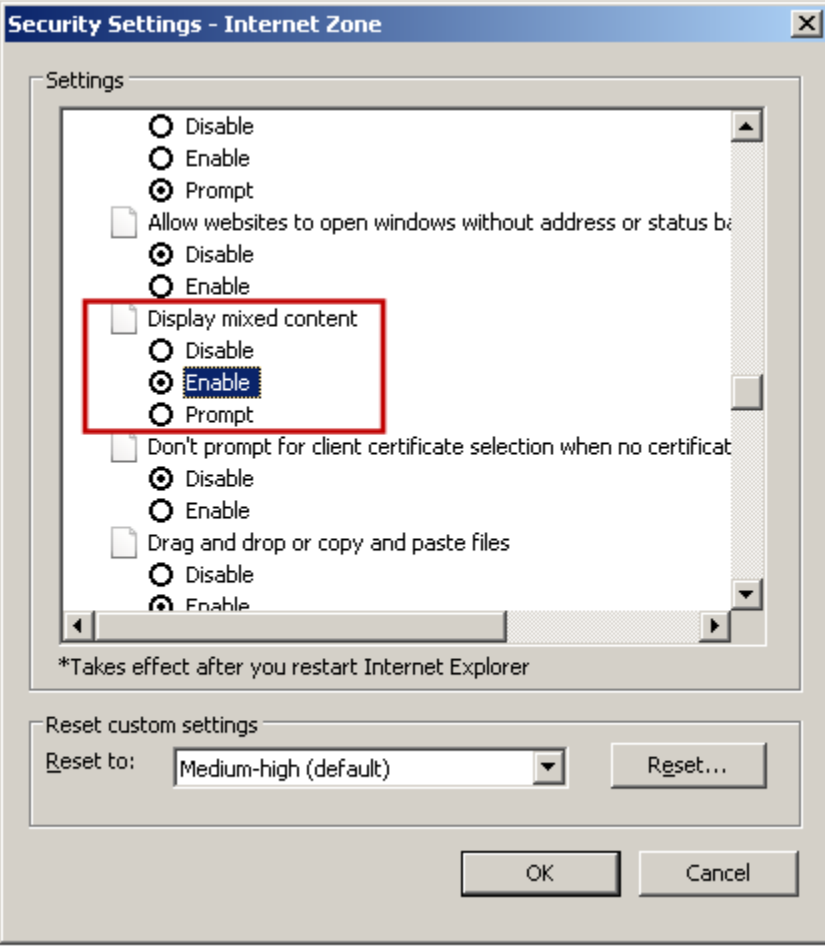

- 7. Click the **Yes** for activating the mixed content settings
- 8. Click on **OK** at the bottom

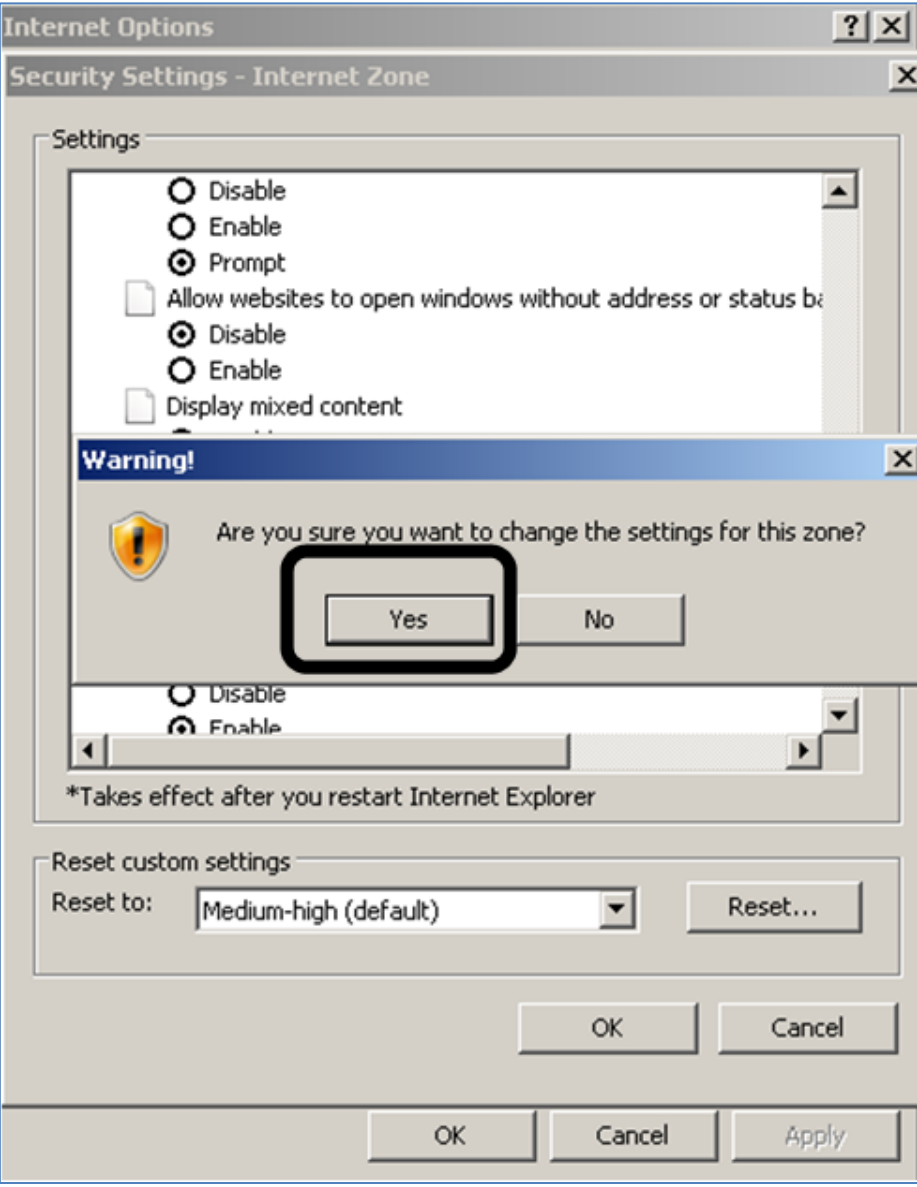

# **Mozilla FireFox Browser Updates for Dell Punchout**

For security reasons contents of certain pages will not load because there are mixed contents on the page. Below you will find a couple of solutions to resolve the "blank page" error within the Mozille FireFox browser. Typically, users will see a blank screen with a small shield symbol in the address bar, as circled below.

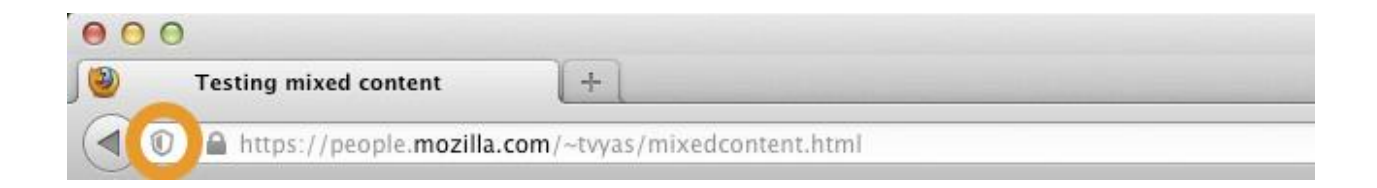

#### **Solution 1:**

- Clicking on the shield symbol will trigger the option to "Disable Protection on this Page".
- This solution will allow the supplier's page to load for this one session only.

#### **Solution 2:**

- It is possible to disable the Mixed Content Blocker so that you only have to do it one time.
- To disable the Mixed Content Blocker, perform the steps below:
	- 1. Open Firefox and in the address bar, type **about:config** and press Enter.
	- 2. Click the **I'll be careful, I promise!** button

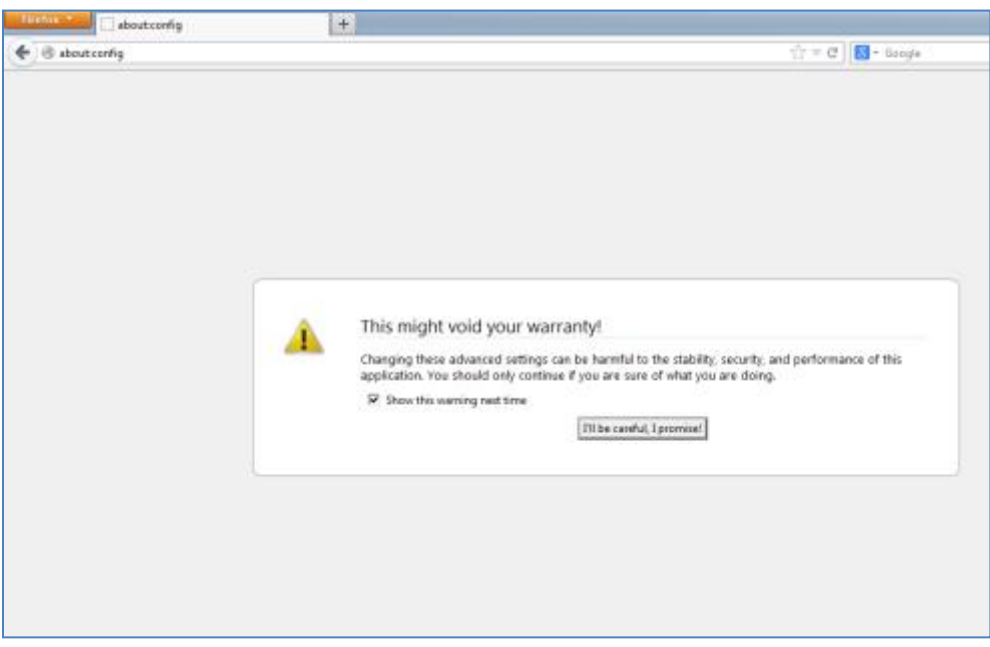

3. In the search field, type **block\_active**.

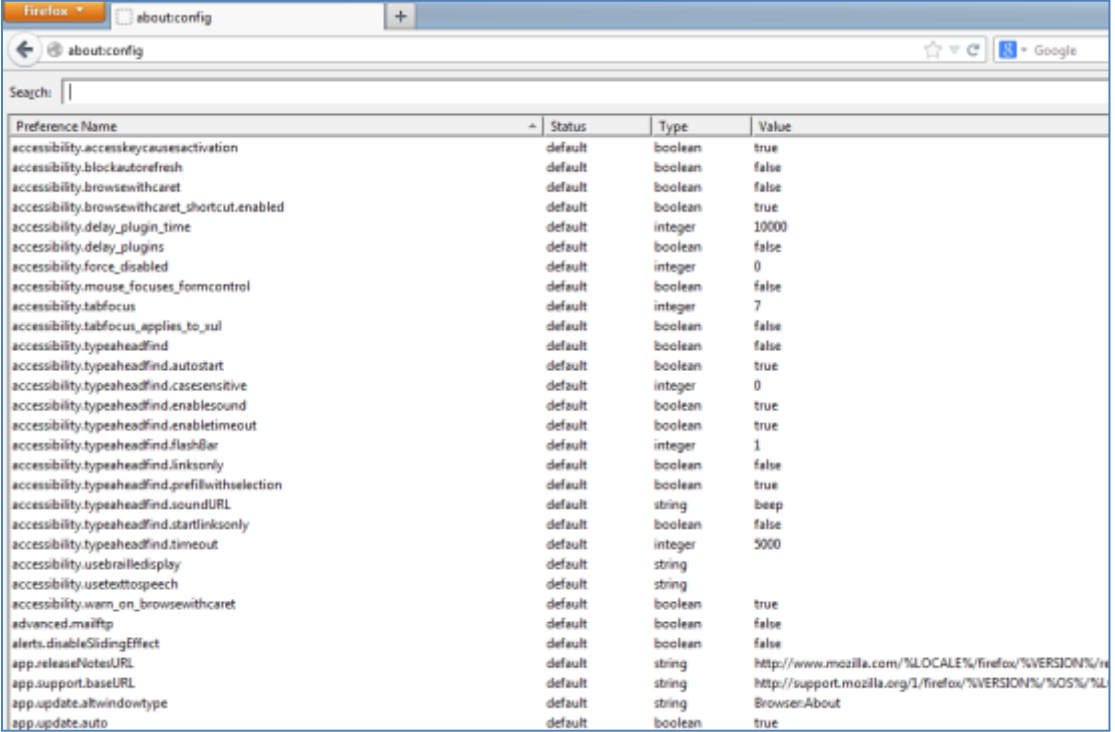

4. Set the value for the one search result ("security.mixed\_content.block\_active\_content") to **false** by double-clicking on it. **[DETAILED STEPS BELOW WITH SCREENSHOTS]**

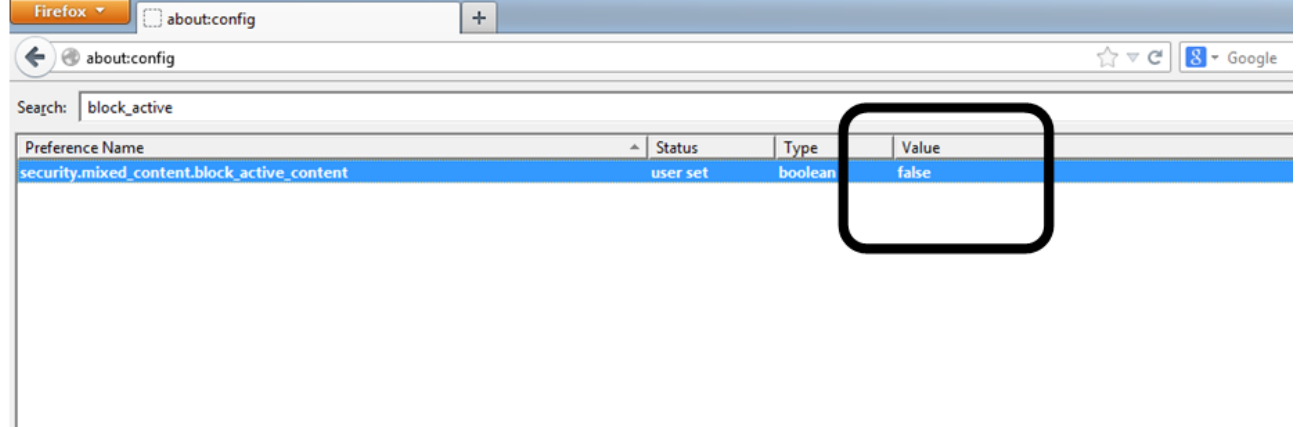

# **Chrome Browser Updates for Dell Punchout**

For security reasons contents of certain pages will not load because there are mixed contents on the page. Below you will find a couple of solutions to resolve the "blank page" error within the Chrome browser.

Solution 1:

- Change iframe URL to http ('s' removed from the URL).
- This solution will allow the supplier's page to load for this one session only.

Solution 2:

- After you click the Dell Punchout link in PeopleSoft it will take you to the Dell website, from here you will follow the steps below. You should only have to do this one time.
	- 1. Click on the **Shield** icon, as seen in the screenshot below
	- 2. Select the first option **Load anyway**, and you are done

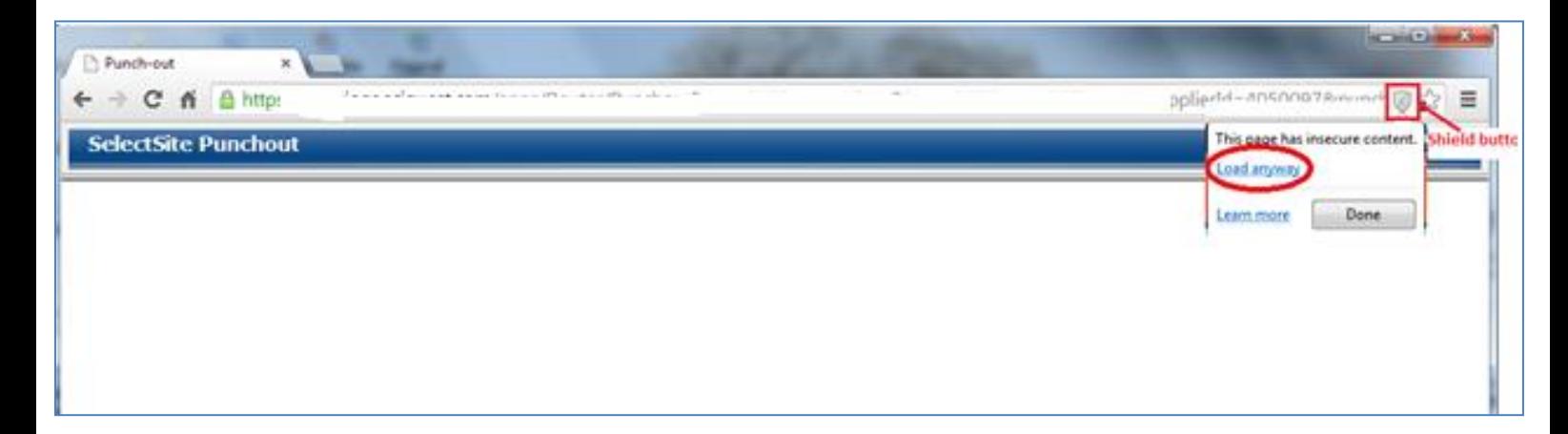